**UC** BearBuy

# **Searching and Viewing Supplier Profiles in BearBuy**

#### **Reminders!** More information can be found on th[e SCM Vendoring webpages.](http://supplychain.berkeley.edu/campus/vendoring)

**Please visit the SCM Vendoring to find out how to:**

- **Set up a Supplier in BearBuy**
- **Update Supplier Information**

**Reactivate Supplier Profile -** Email bearbuyhelp@berkeley.edu and:

- 1. Include 'Reactivate Supplier Profile' in subject
- 2. Include Supplier name and BFS Supplier ID #.

## <span id="page-0-0"></span>**I. Access Supplier Search Pages**

- 1. Log on to [blu.is.berkeley.edu.](http://blu.is.berkeley.edu/)
- 2. Select the **Finance** link from the top left section of the page.
- 3. From the loaded page, select the **BearBuy** link.
- 4. Once in BearBuy, navigate to the **Supplier Management** Menu Icon
- 5. Select or hover over **Manage Suppliers**
- 6. Select **Search for a Supplier**

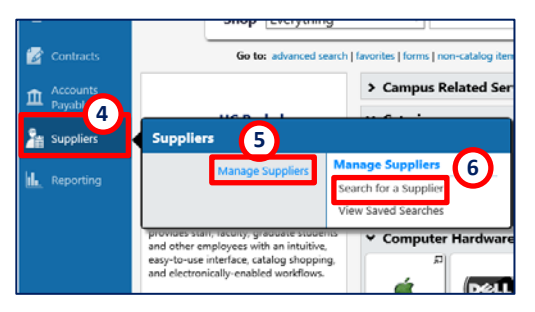

### **II. Performing a Simple and Advanced Supplier Search**

*Simple Search vs Advanced Search* Use simple search when you only need to search/view a Supplier profile and only have 1 search criteria (name, supplier id, etc). Use advanced supplier search when you have more than 1 search criteria you would like to prepopulate when searching for a supplier.

- 1. Navigate to the **Search for a Supplier** BearBuy page (see sectio[n I\)](#page-0-0)
- 2. If you are navigated to the simple search page, select the advanced search link

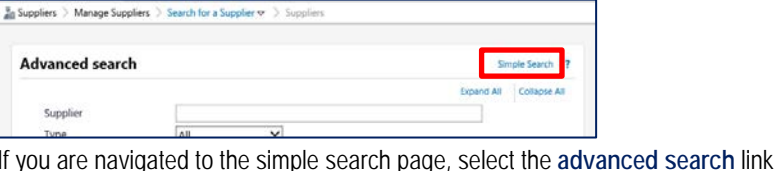

 $\frac{1}{d\Omega}$  Suppliers  $\rightarrow$  Manage Suppliers  $\rightarrow$  Search for a Supplier  $\mathbf{v}\rightarrow$  Supplier Search Enter search terms such as Legal Company Name or Supplier ID

3. Enter the name of Supplier whose profile you wish to view, then click **GO**.

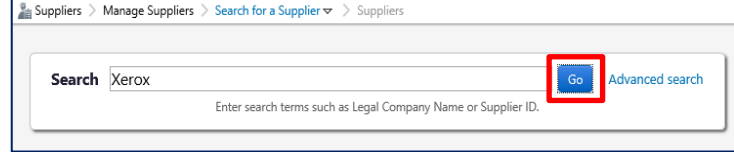

From the **Advanced Search** pages, expand all fields and enter all searching criteria. Once entered, select the **Search** button.

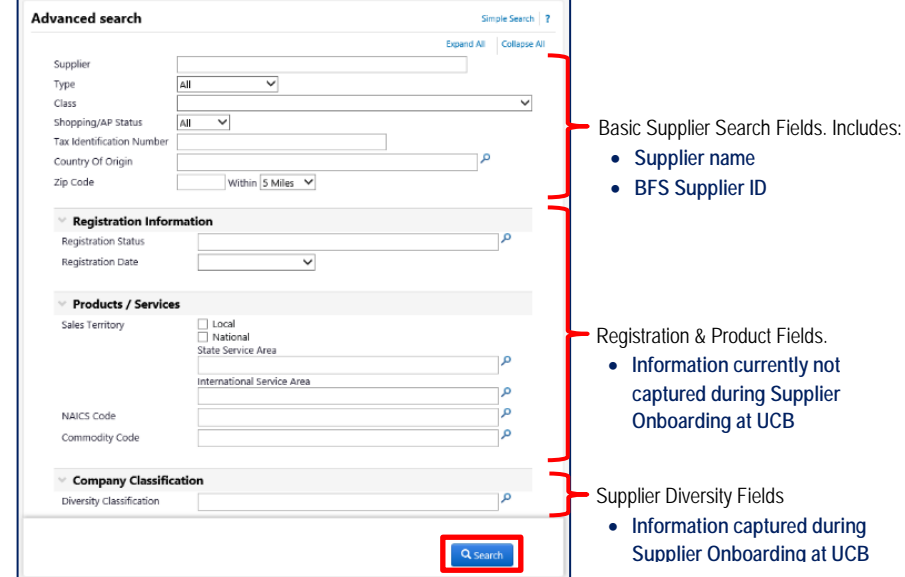

#### **III. Viewing Your Search Results**

Regardless of the method you used to search (simple or advanced), the search result pages will always have result layout. **You will see both active and inactive Supplier Profiles that meet your search criteria.** Select the supplier profile you wish to view.

 *Using advanced search? Your filter criteria will be listed in the Filtered By section.*

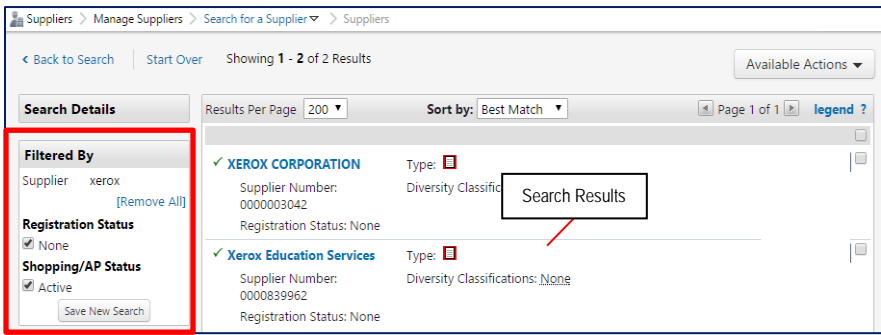

Version 1 (06/14/17) - Supplier Search Job Aid Page **1** of **3**

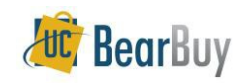

## **Searching and Viewing Supplier Profiles in BearBuy**

<span id="page-1-0"></span>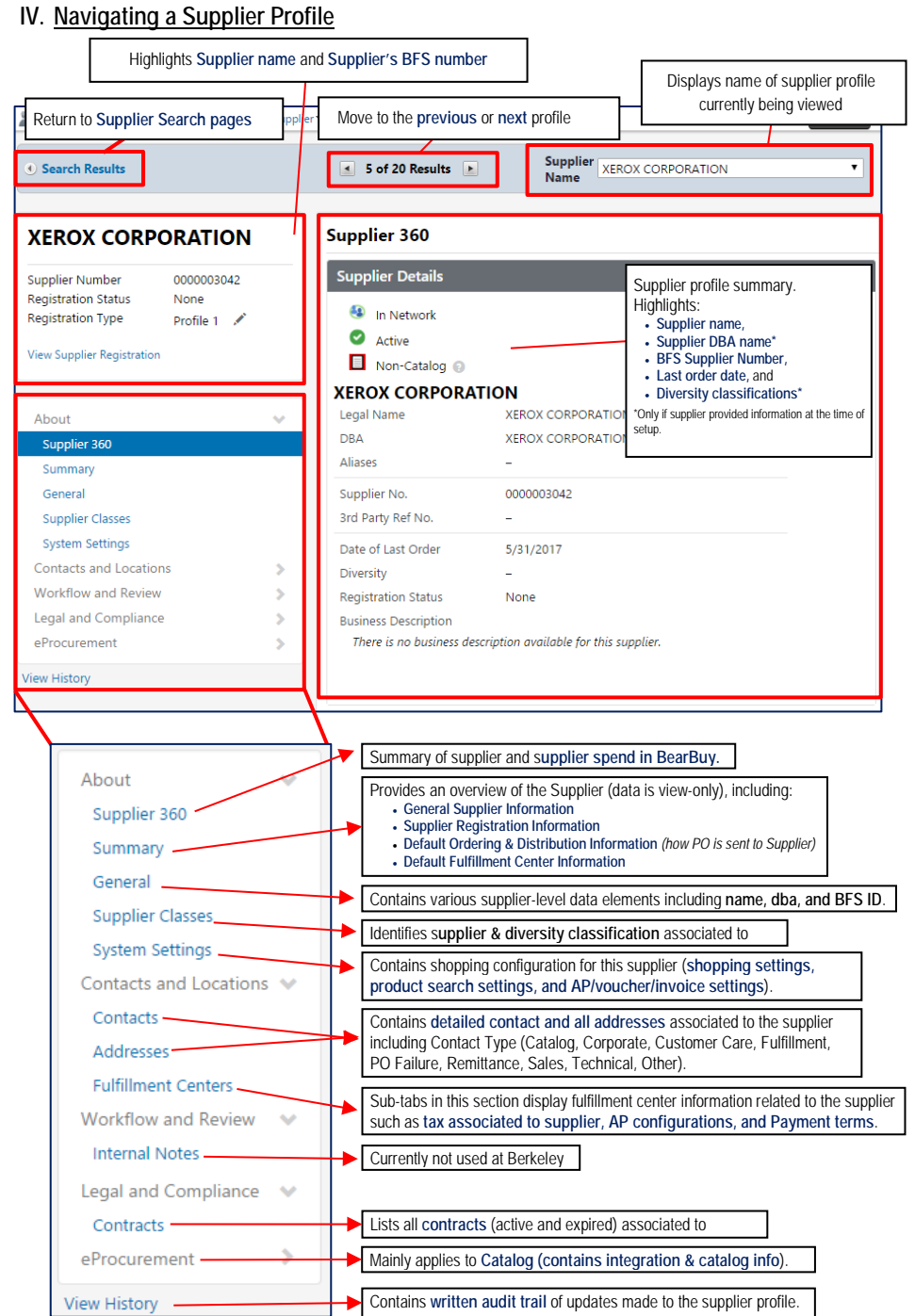

#### **V.** Viewing Dispatch method

Dispatch method identifies how Purchase Orders (POs) created in BearBuy will be sent to the Supplier.

- 1. Follow the steps outlined in section[s I](#page-0-0) [IV.](#page-1-0)
- 2. Within the **About** menu header, navigate and select **Summary**.

The suppliers Dispatch method will be visible within the **Summary's Default Ordering Information section**. Dispatch methods are:

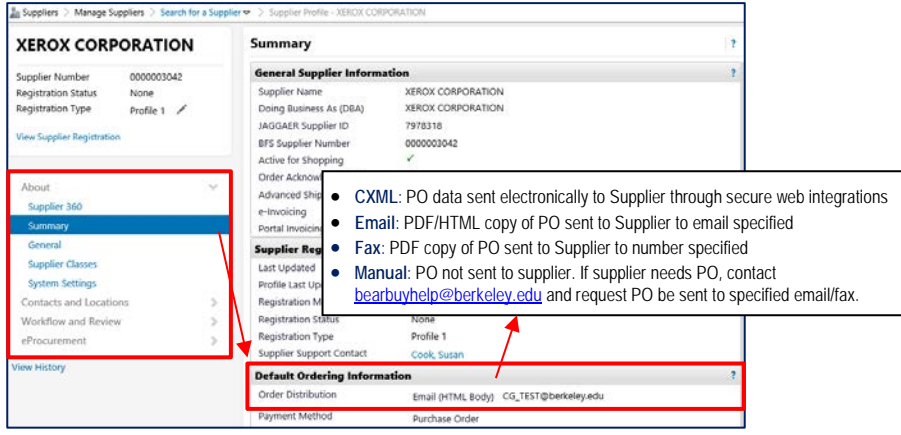

#### **VI. Viewing Fulfillment and Remittance Addresses**

*Fulfillment addresses:* Supplier's order address - where PO will be sent. Auto default on carts *Remittance addresses:* Supplier's payment address - where payment is sent. Auto default on vouchers

- 1. Follow the steps outlined in section[s](#page-0-0) **I – [IV](#page-1-0)**.
- 2. Select the **Contacts and Locations** menu header
- 3. Select **Addresses**

*Please note: Right hand side of profile will display information associated to address selected. Primary (defaulting) addresses will be identified in the address name.*

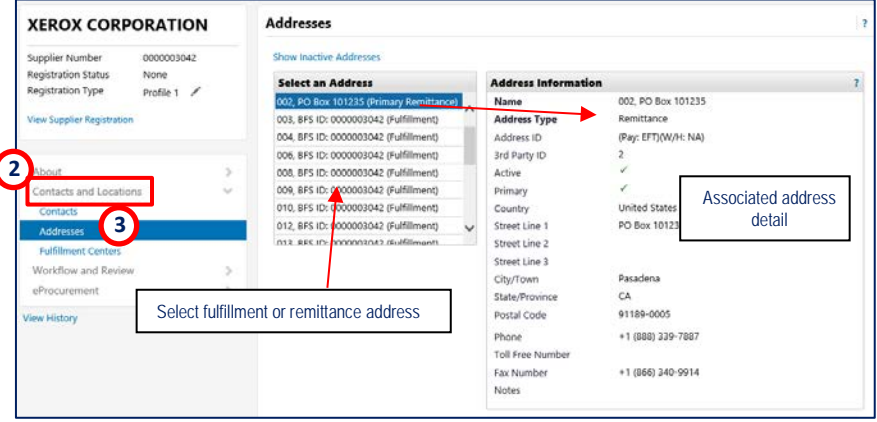

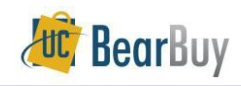

## **Searching and Viewing Supplier Profiles in BearBuy**

#### **VII.Viewing Payment Terms**

- 1. Follow the steps outlined in sections I V.
- 2. Select and expand the **Contacts and Locations** menu header.
- 3. Select **Fulfillment Centers**
- 4. Select the fulfillment (Supplier order) **address** you want to review.

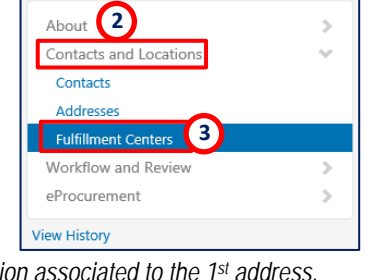

*Please note: BearBuy will automatically display information associated to the 1st address.*

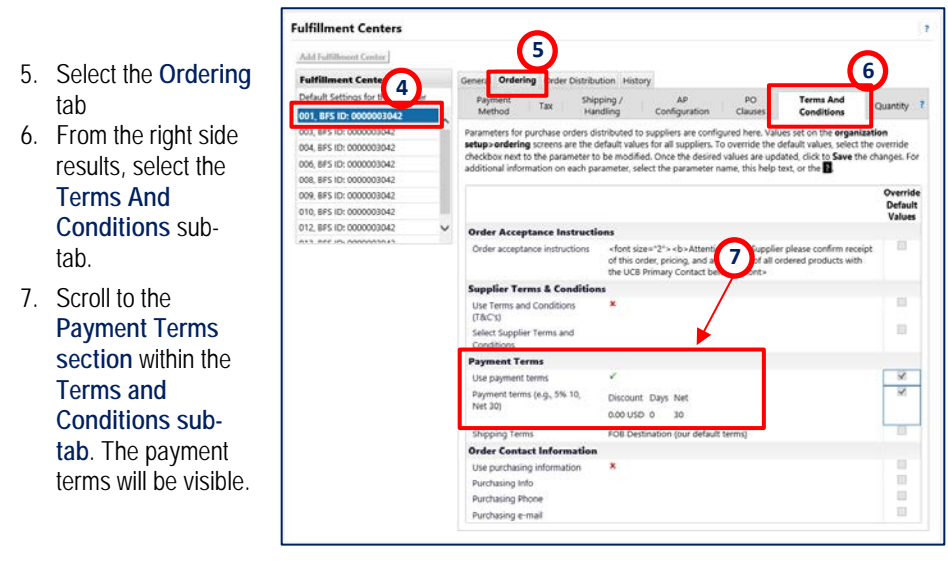

### **VIII. Viewing Supplier's Tax Default**

Suppliers are marked taxable or nontaxable at the time of setup. The taxable status is then automatically carried forward on all orders associated to the Supplier. You can review the taxable status for a supplier at any time.

- 1. Follow the steps outlined in sections I V.
- 2. Select and expand the **Contacts and Locations** menu header.
- 3. Select **Fulfillment Centers**
- 4. Select the fulfillment (Supplier order) **address** you want to review

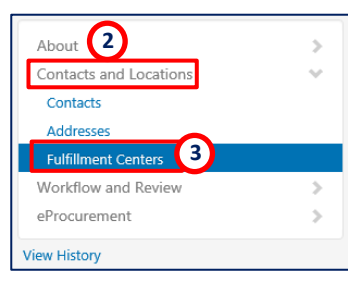

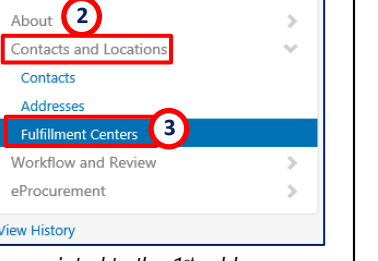

*Please note: BearBuy will automatically display information associated to the 1st address.* 

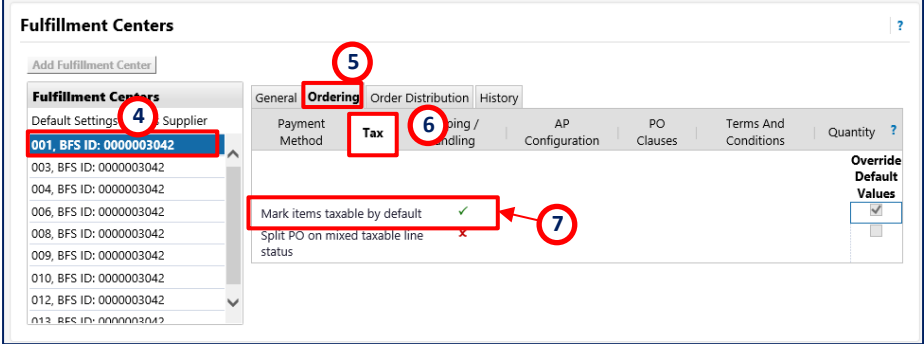

- 4. Select the fulfillment (Supplier order) **address** you want to review.
- 5. Select the **Ordering** tab
- 6. From the right side results, select the **Terms And Conditions** sub-tab.
- 7. Scroll to the **Payment Terms section** within the **Terms and Conditions sub-tab**. The payment terms will be visible.

Version 1 (06/14/17) - Supplier Search Job Aid Page **3** of **3**